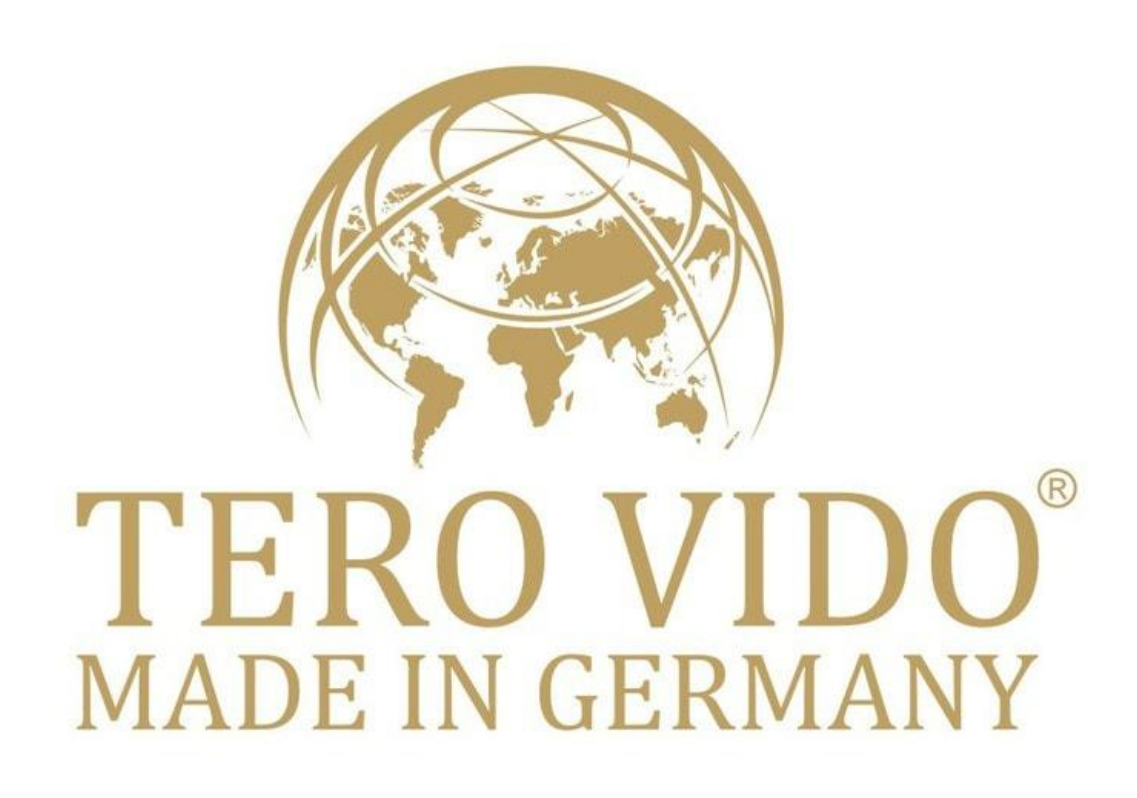

# Benutzerhandbuch **Universal-App**

3D-Bodenscanner & Metalldetektor

Copyright © 2018 Tero Vido GmbH. Alle Rechte vorbehalten.

# Inhaltsverzeichnis

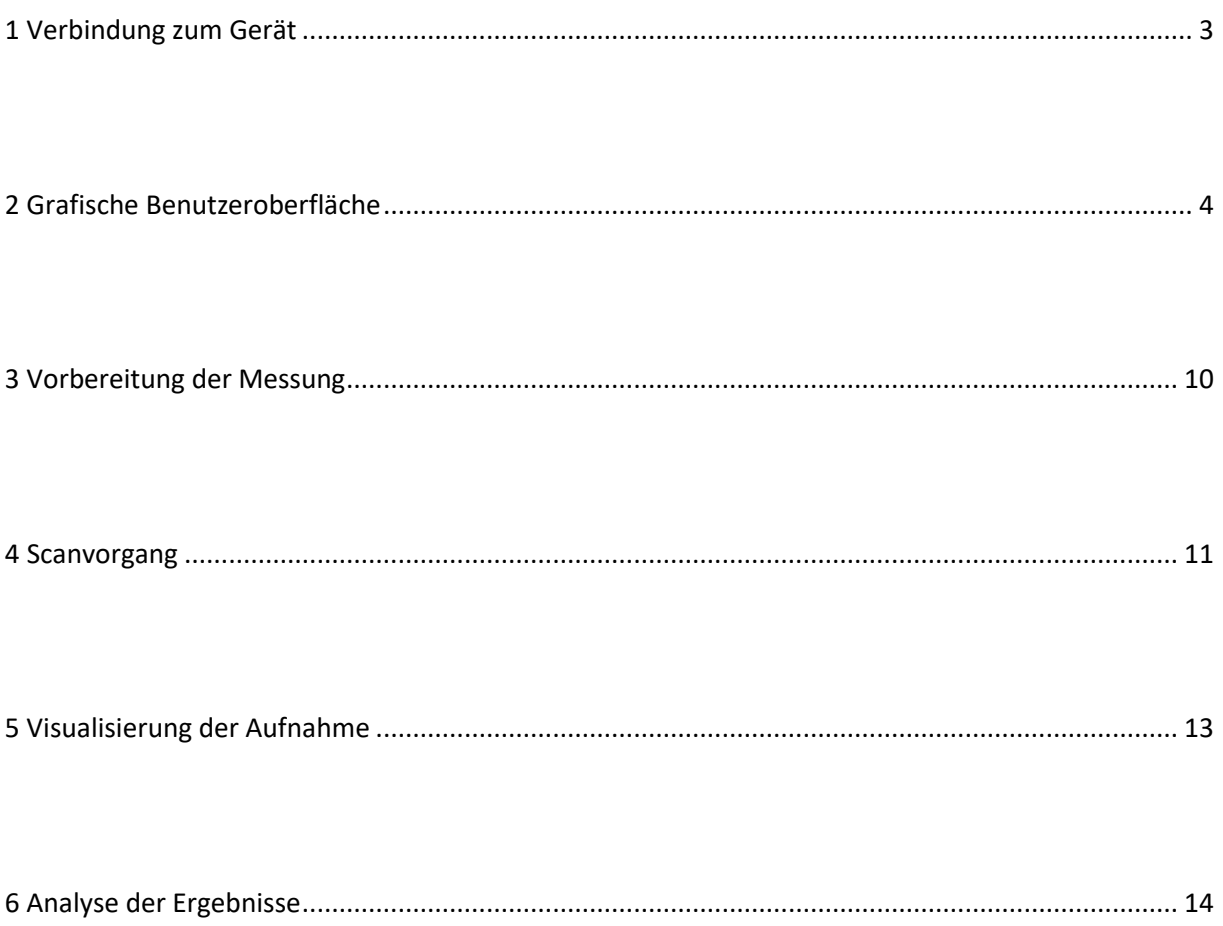

Das TeroVido-System besteht aus der Software TeroVido 3D und der Aufnahmehardware. Es dient zur Erkennung von Objekten im Boden. Die von der Hardware (dem Sender) aufgezeichneten Daten werden an einen PC, ein Telefon oder ein Tablet gesendet und von der TeroVido3D-Software als farbige 3D-Ansicht und als 2D-Farbkarte visualisiert.

Bevor Sie das Programm starten, müssen Sie die Tero Vido Universal-App mit der Software vom Playstore (Android) oder App Store (IOS) herunterladen. Bitte lesen Sie dieses Handbuch durch, um einen Überblick über die Handhabung und die Eigenschaften von TeroVido3D zu erhalten.

# <span id="page-2-0"></span>1 Verbindung zum Gerät

Um einen Scan zu starten, muss das Telefon, das Tablet oder der PC mit der Sonde verbunden sein. Wenn dies nicht automatisch geschieht, verbinden Sie die Sonde über die Netzwerk- und Interneteinstellungen.

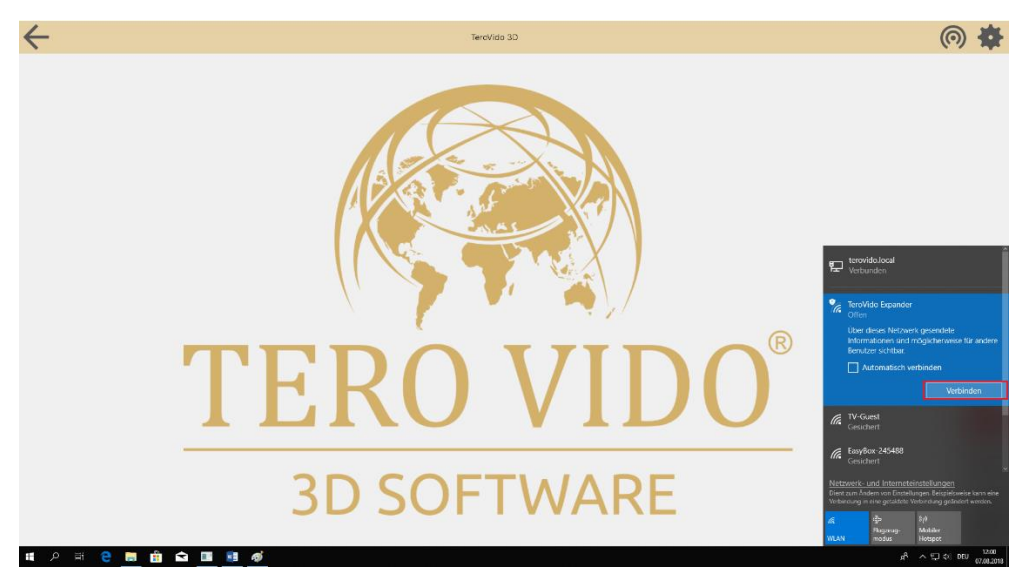

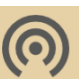

Um den Verbindungsaufbau zu wiederholen, klicken Sie auf den Verbindungs-Knopf:

Wenn die Verbindung erfolgreich war, erhalten Sie eine Information, dass das Gerät verbunden ist, der Name des Geräts erscheint in der oberen Leiste des Bildschirms und der Verbindungs-Knopf leuchtet grün.

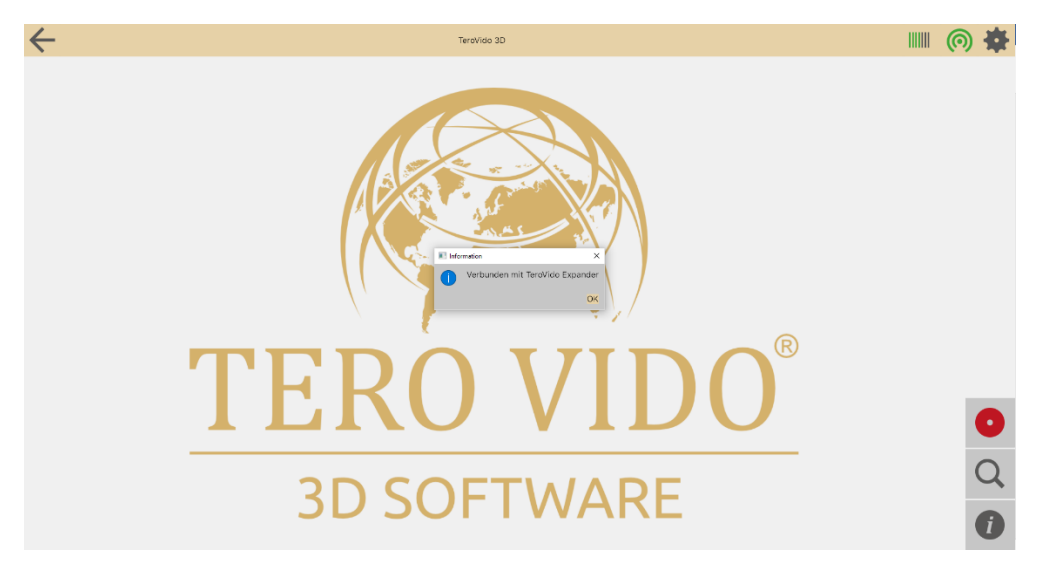

# <span id="page-3-0"></span>2 Grafische Benutzeroberfläche

Hier sehen Sie die grafische Benutzeroberfläche:

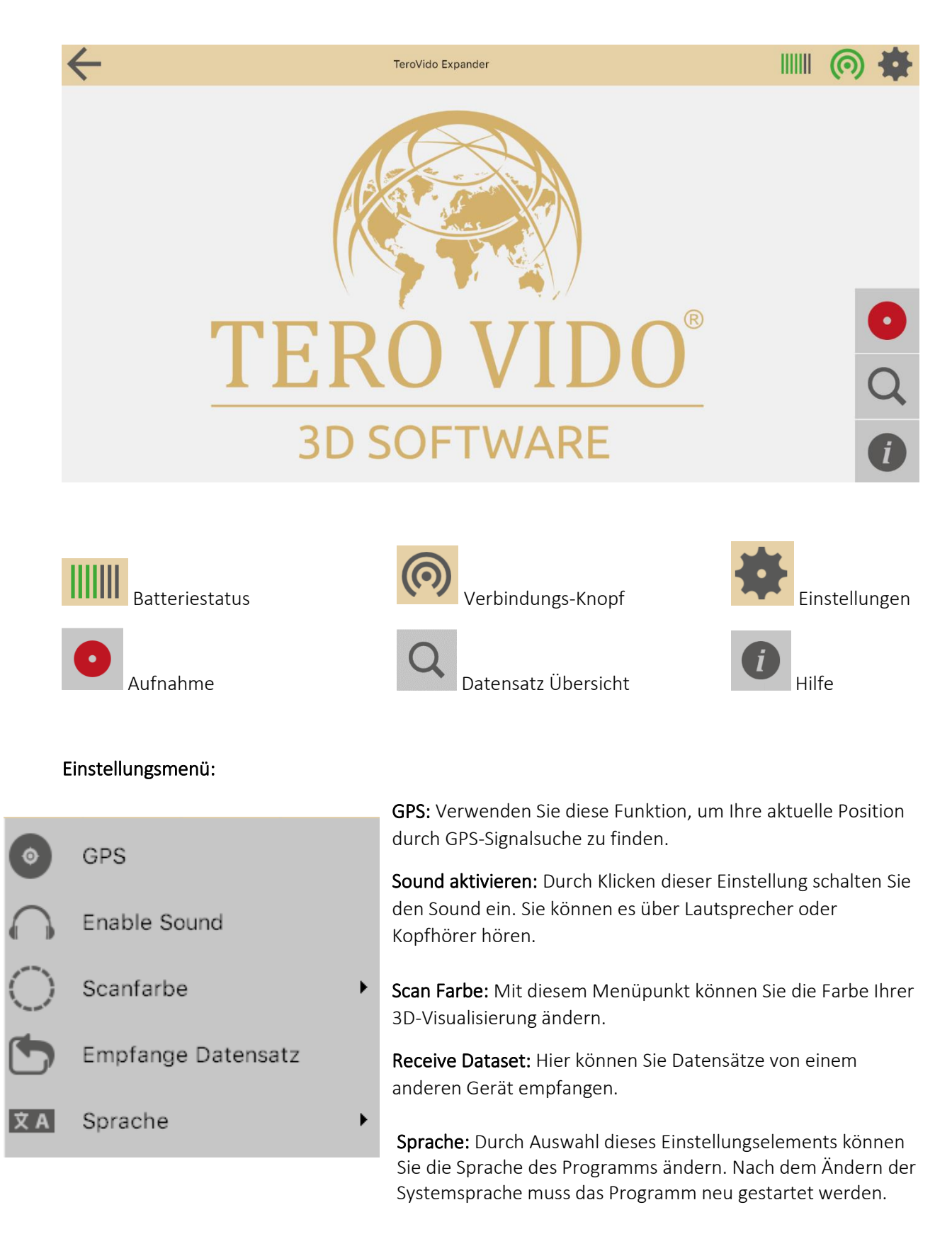

## Datensatz Übersicht

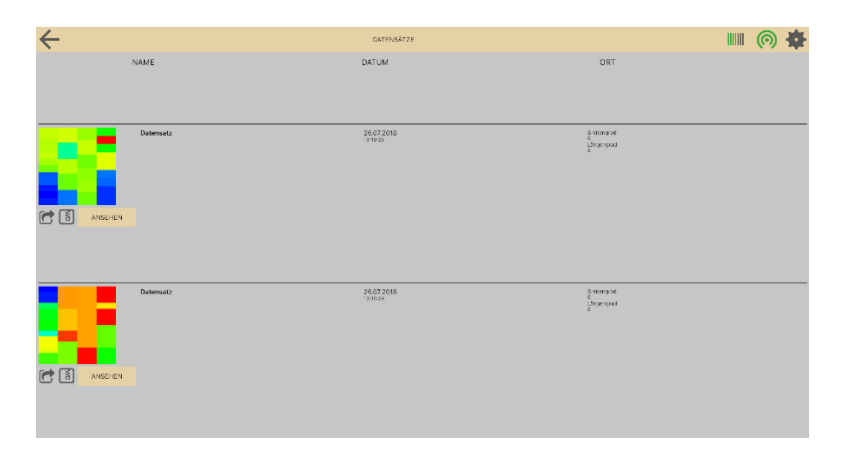

Sie finden Ihre gespeicherten Datensätze in der Datensatz-Übersicht. Abhängig von Ihrer Auswahl werden sie nach Name, Datum oder Ort sortiert. Bitte beachten Sie, dass Sie den Standort selbst eingeben müssen. Wenn Sie einen Datensatz auswählen, können Sie es für eine Analyse ansehen, löschen oder an andere Geräte senden.

ANSEHEN

Datensatz ansehen zur Analyse.

Zip-Knopf: Daten in den Download-Ordner exportieren zum Senden von Datensätzen.

Einen Datensatz senden.

#### Export Data

Durch Auswahl dieses Knopfes (**13**) erhalten Sie eine Information, dass Ihre Daten in den Download-Ordner exportiert wurden.

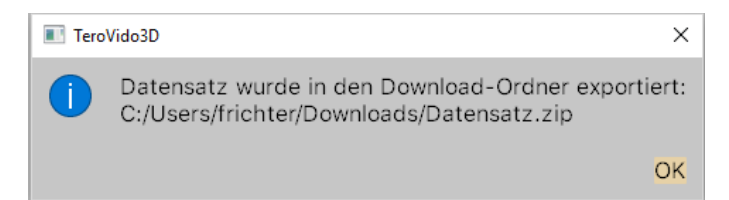

Jetzt können Sie den Datensatz in Ihren Downloads finden und abspeichern, wo Sie möchten, um Ihre Dateien versenden zu können.

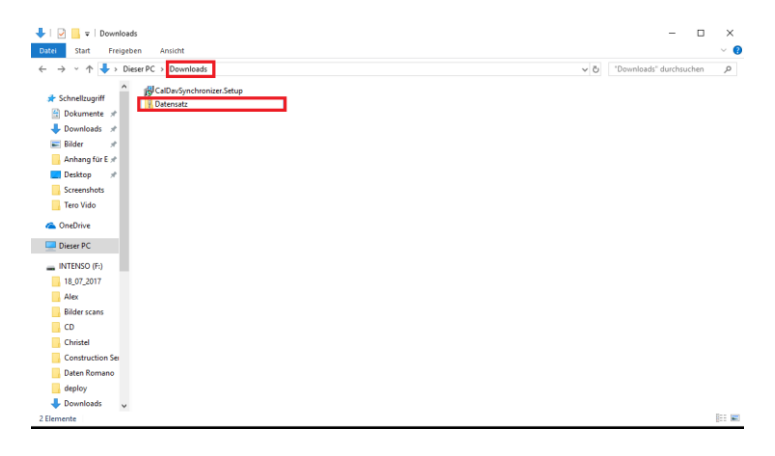

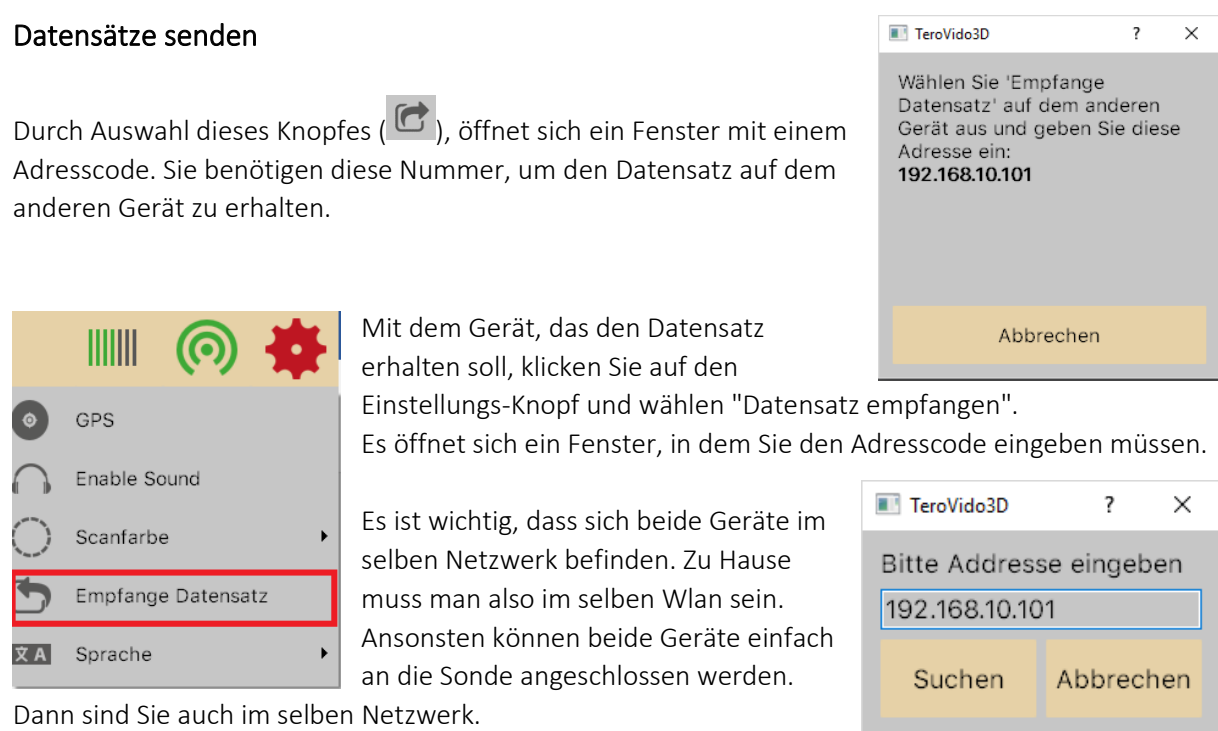

## Datensatz bearbeiten

Wenn Sie auf den Datensatz klicken, werden in der Leiste am unteren Bildschirmrand drei Schaltflächen angezeigt.

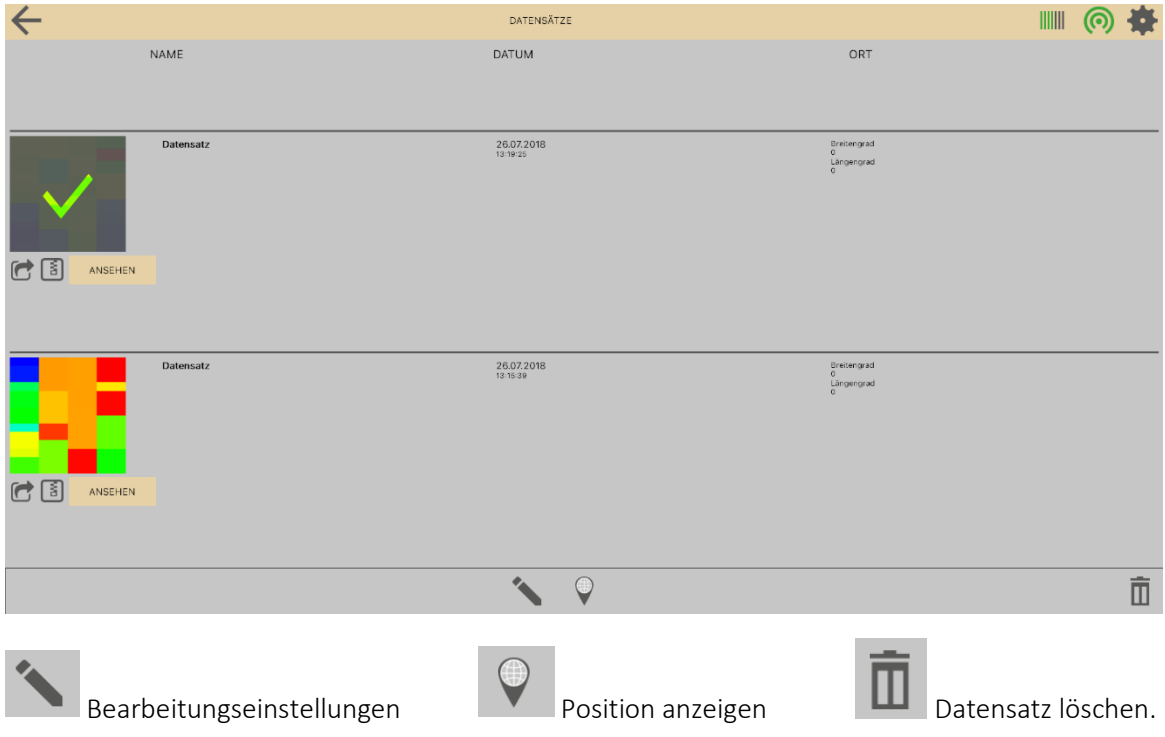

In den Bearbeitungseinstellungen können Sie Dateninformationen wie Name, Standort oder GPS-Koordinaten ändern.

## Externe Datensätze laden

Wenn Sie einen externen Datensatz in den Datenmanager laden wollen, gehen Sie wie folgt vor:

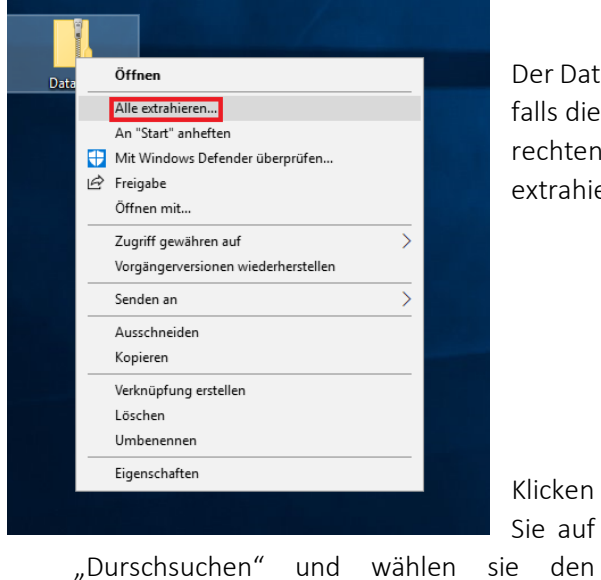

#### Für Windows

Der Datensatz liegt in der Regel als Zip-Datei vor. Diese müssen Sie falls dies der Fall ist zunächst entpacken. Klicken Sie dafür mit der rechten Maustaste auf den Dateiordner und wählen Sie "Alle extrahieren".

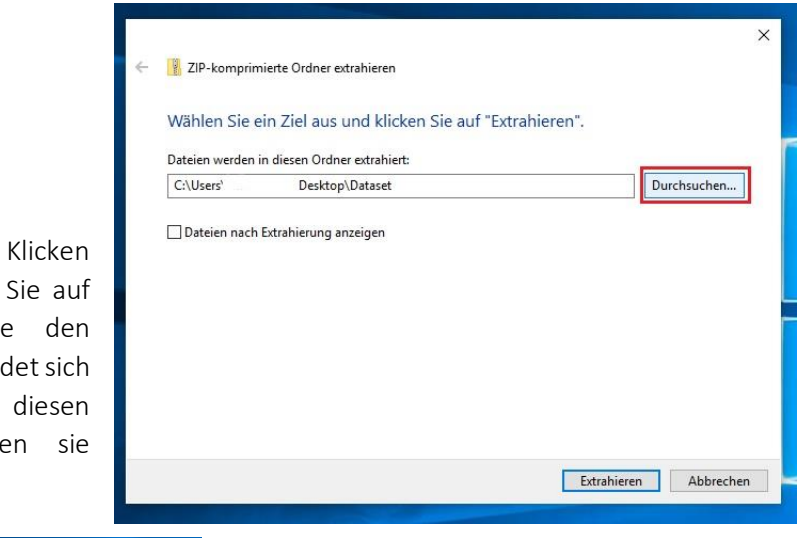

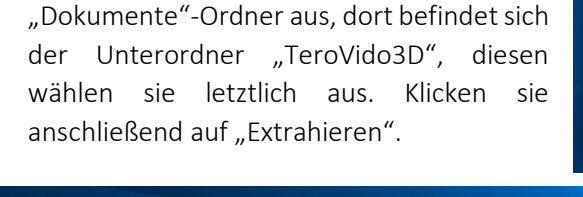

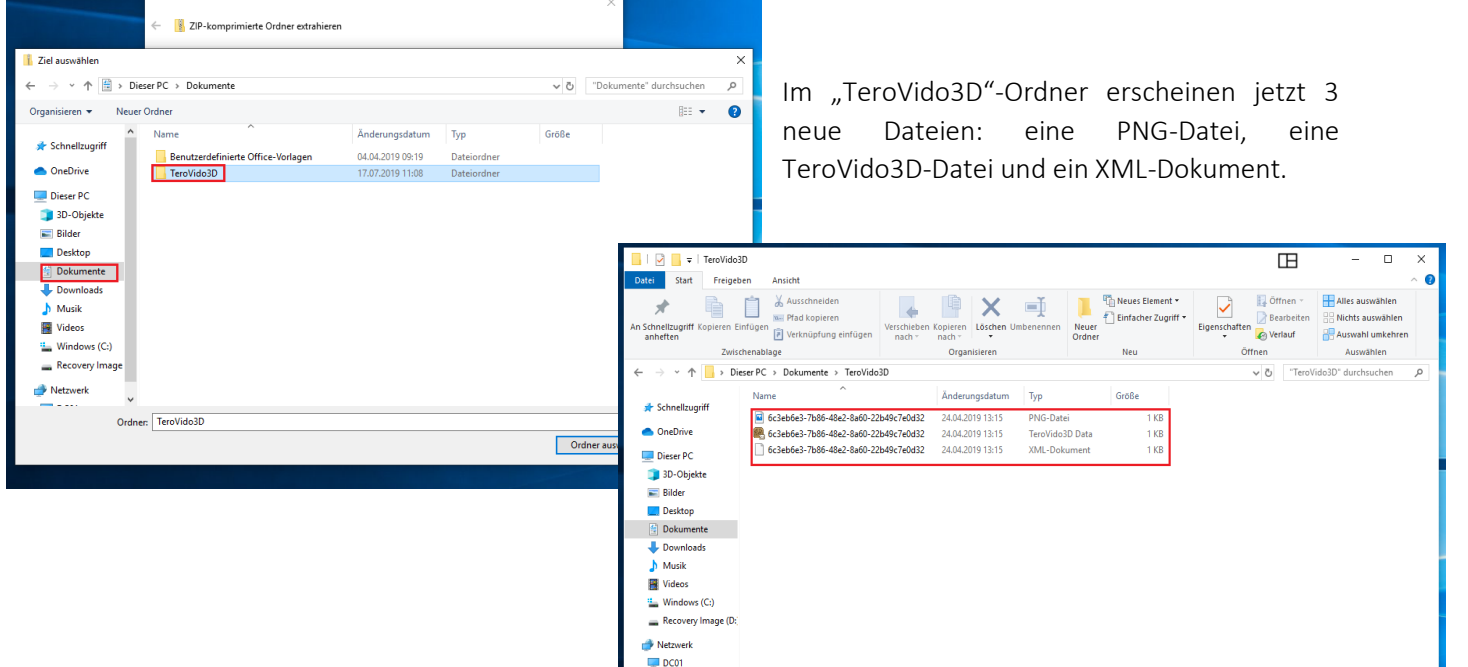

Wenn dies erfolgt ist, war der Vorgang erfolgreich. Die Dateien befinden sich jetzt beim nächsten Starten der Software im Datensatz-Manager.

#### Für Android

Wenn sie dafür ein Android-Gerät nutzen suchen sie zunächst im Hauptverzeichnis auf der SD-Karte oder dem Gerät nach dem "Documents" – Ordner und dem "TeroVido3D"–Ordner, der darin enthalten ist (Bspw. Documents/TeroVido3D).

Nun können sie die Datensätze im "TeroVido3D"-Ordner speichern und extrahieren. Im "TeroVido 3D"-Ordner erscheinen jetzt 3 neue Dateien: eine PNG-Datei, eine TeroVido3D-Datei und ein XML-Dokument.

Wenn dies erfolgt ist, war der Vorgang erfolgreich. Die Dateien befinden sich jetzt beim nächsten Starten der Software im Datensatz-Manager.

#### Für IOS

Für IOS ist das manuelle einfügen der Dateien nicht zulässig.

#### GPS Positiondaten

In TeroVido3D ist es möglich, die Position der aufgezeichneten Datensätze zu speichern. Die Position wird mit dem GPS-Sensor Ihres Tablets, Telefons oder PCs identifiziert.

Bitte beachten Sie: Wenn Ihr Tablet/ PC/ Telefon keinen GPS-Sensor hat, wird diese Funktion nicht aktiviert.

GPS-Knopf: Um den GPS-Sensor zu aktivieren, drücken Sie im Einstellungsmenü den GPS-Knopf. Bitte beachten Sie, dass es je nach Umgebung bis zu mehreren Minuten dauern kann bis ein GPS-Signal gefunden wird. Sie können TeroVido3D weiterhin verwenden, während Sie nach dem GPS-Signal suchen. Wenn Sie die Taste erneut drücken, können Sie das GPS-Signal wieder trennen.

Position anzeigen: Um die Positionsdaten eines Datensatzes anzuzeigen, müssen Sie in der Datensatz-Übersicht eine Datei auswählen. Wenn Sie auf die Schaltfläche klicken, um die Positionsdaten anzuzeigen, wird eine Website geöffnet, die die Position der Aufzeichnung mit Google Maps anzeigt. Bitte beachten Sie, dass Sie während dieses Vorgangs mit dem Internet verbunden sein müssen. Sie müssen also danach suchen, wenn die Sonde nicht angeschlossen ist.

### Scan Farbe

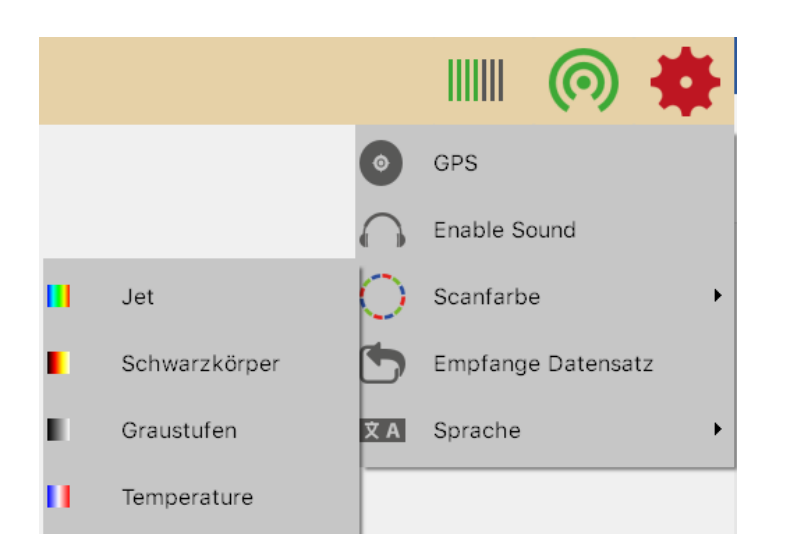

Eine Colormap ist eine Funktion, die die Werte eines Datensatzes in Farben umwandelt. In TeroVido3D werden die Colormaps durch Schaltflächen dargestellt, die einen Farbverlauf darstellen. Diese Farbverläufe entsprechen der Colormap. Das heißt, die linke Farbe auf der Schaltfläche entspricht dem kleinsten angezeigten Wert.

Es gibt vier verschiedene Colormaps:

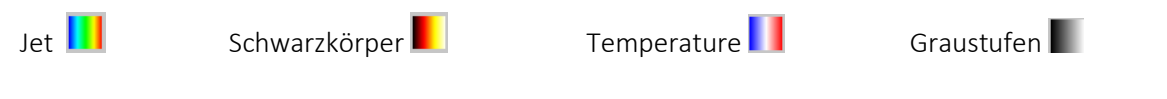

# <span id="page-9-0"></span>3 Vorbereitung der Messung

Um einen Datensatz aufzunehmen, drücken Sie die Aufnahme-Taste:

Die Aufnahmeeinstellungen öffnen sich. Geben Sie an dieser Stelle die Breite und Länge des Felds ein, das Sie messen möchten. Die Einheit (Meter, Zentimeter, Fuß usw.) spielt keine Rolle. Dieser Menüpunkt hilft Ihnen später beim Betrachten der 3D-Ansicht.

Als nächstes müssen Sie die Bewegungsrichtung definieren. Mit den beiden angezeigten Schaltflächen können Sie eingeben, ob das Feld im Zick-Zack-Modus ( $\Box$ ) oder parallel ( $\Box$ ) ausgeführt werden soll. Außerdem können Sie jetzt festlegen, wo Sie starten möchten (hinten oder vorne) und in welche Richtung die Bahnen gehen (von links nach rechts oder umgekehrt). Um dies zu tun, müssen Sie auf einen der Kreise in den Ecken des Fensters klicken. Die vier Pfeile zusammen mit dem Startpunkt symbolisieren die endgültige Richtung

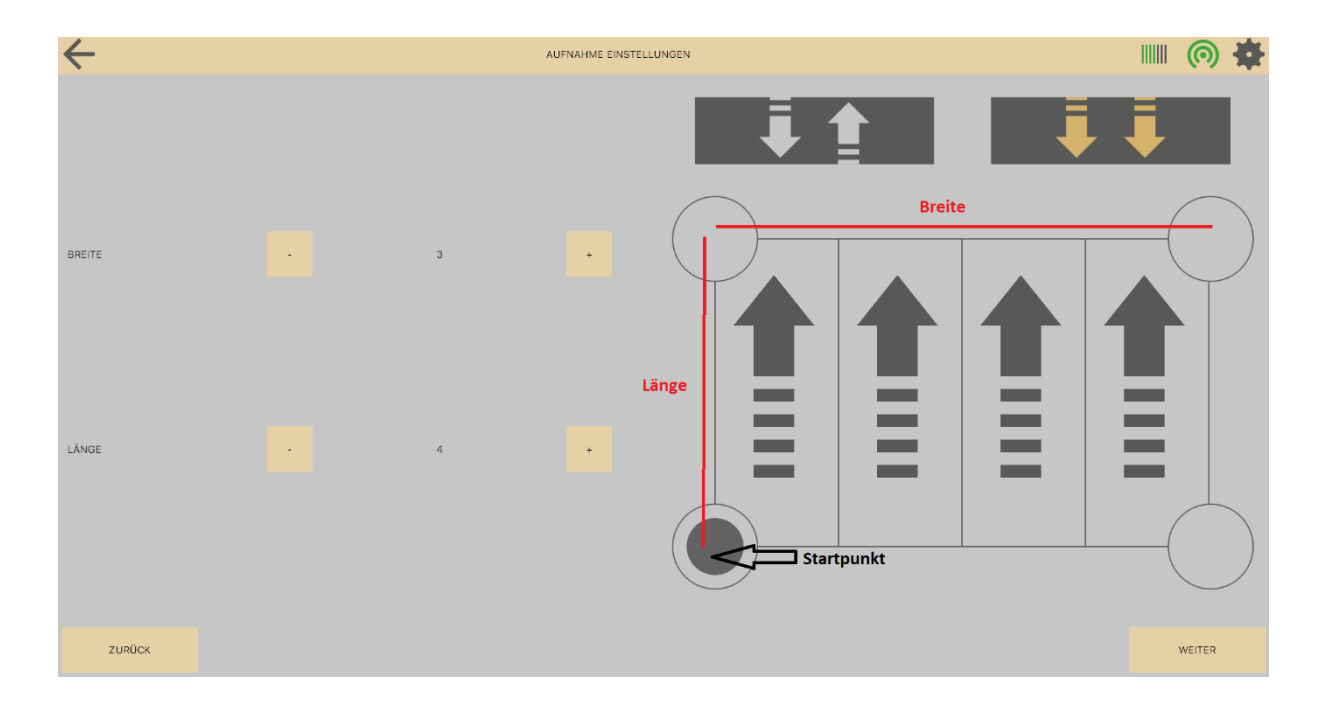

## <span id="page-10-0"></span>4 Scanvorgang

Sie arbeiten entweder mit einer vertikalen oder horizontalen Sonde. Im folgenden Abschnitt erfahren Sie, wie Sie mit den Geräten scannen können.

Nachdem Sie alle Parameter für Ihr zu messendes Feld eingegeben haben, können Sie die Messung

**O** AUFNAHME

durch Drücken dieser Taste starten:

#### Vertikale Sonde

Bitte beachten Sie, dass Ihre Sonde zwei Tasten hat: Die weiße und die rote Taste:

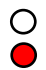

Wenn Sie alles vorbereitet haben, wie in Abschnitt 3 beschrieben, machen Sie sich bereit, die erste Spur zu beginnen. Beginnen Sie mit der Aufzeichnung der Daten, indem Sie die rote Taste gedrückt halten. Jetzt gehen Sie langsam und in gleichmäßigen Schritten die Strecke entlang. Die aufgezeichneten Werte werden auf dem Bildschirm angezeigt. Die Aufnahme kann jederzeit durch Loslassen der roten Taste unterbrochen werden. Dementsprechend kann die Aufzeichnung fortgesetzt werden, indem der rote Knopf gedrückt und erneut gehalten wird. Um sicherzustellen, dass die aktuelle Messung trotz gelegentlicher Unterbrechungen noch gültig ist, sollte die Messung von dem Punkt aus fortgesetzt werden, an dem sie unterbrochen wurde. Wenn die Verbindung zwischen Sender und Empfänger unterbrochen ist, wird dies auf der rechten Seite des Fensters angezeigt. Wenn nur kurze Verbindungsunterbrechungen auftreten, kann die Messung trotzdem erfolgreich fortgesetzt werden. Die Messung wird erst nach längeren Unterbrechungen ungültig. In diesem Fall sollten Sie die Messung neu starten. Wenn die Spur abgelaufen ist, lassen Sie die rote Taste los, um die Messung zu stoppen. Dann gehe zum Anfang der nächsten Spur. Bevor die Messung fortgesetzt wird, müssen Sie die weiße Schaltfläche drücken, um zu signalisieren, dass die Messung einer neuen Spur nun beginnt. Wenn das gesamte Gebiet abgelaufen ist, beenden Sie die Aufnahme, indem Sie den Stop-Knopf drücken.

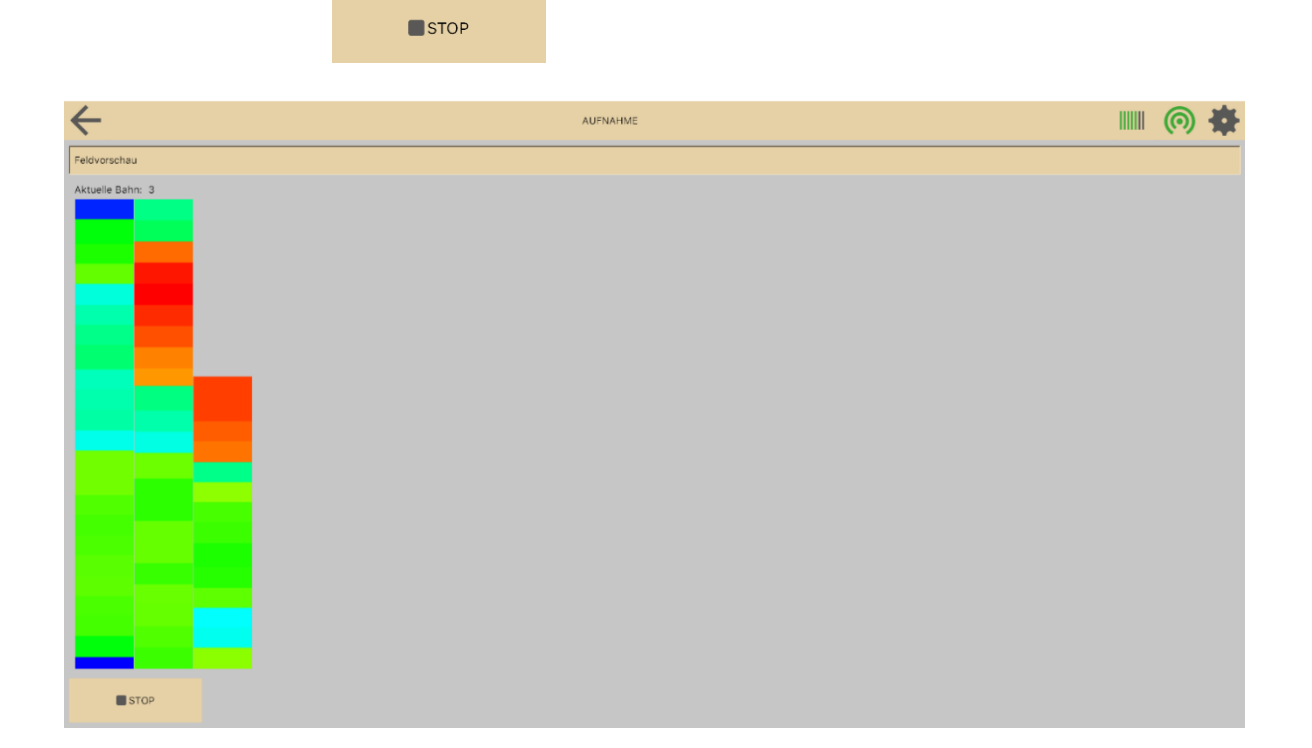

#### Horizontal Sonde

Das Verfahren ist ähnlich wie bei der vertikalen Sonde. Sie müssen jedoch keine Tasten an der Sonde verwenden. Sie starten und stoppen die Aufnahme mit der Software. Nachdem alles vorbereitet ist, gehe zum Startpunkt Ihrer Messung.

Wenn Sie bereit sind, starten Sie die Aufnahme durch Drücken der Start-Taste im Aufnahmefenster:

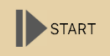

Der Start-Knopf wird nun zum Pause-Knopf:

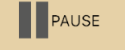

Gehen Sie nun die Reihe langsam mit gleich großen Schritten. Die aufgezeichneten Datenwerte sowie die aktuelle Zeile werden auf der rechten Seite des Aufnahmefensters angezeigt. Sie können die Aufnahme jederzeit anhalten, indem Sie die Pause-Taste drücken. Wenn Sie die Pause-Taste erneut drücken, wird der Aufnahmevorgang fortgesetzt. Um die endgültige Visualisierung nicht zu verfälschen, ist es wichtig, dass die Aufzeichnung direkt an der Stelle fortgesetzt wird, an der sie angehalten wurde. Wenn die Verbindung zwischen Sender und Empfänger unterbrochen wird, erscheint eine Meldung auf der rechten Seite des Aufnahmefensters. War die Unterbrechung nur von kurzer Dauer, kann die Aufzeichnung dennoch fortgesetzt werden. Die Aufzeichnung wird jedoch ungültig, wenn die Unterbrechung (en) lange dauert. In diesem Fall empfiehlt es sich, die Aufnahme von Anfang an zu starten.

Wenn Sie die Reihe beendet haben, drücken Sie die Pause-Taste, um die Aufnahme anzuhalten. Dann gehen Sie zum Anfang der nächsten Reihe. Bevor Sie die Aufnahme mit der nächsten Reile fortsetzen, müssen Sie die Taste zum Ändern der Zeilen drücken, um dem Programm mitzuteilen, dass die Aufzeichnung mit einer neuen Reile fortgesetzt wird:

 $\left(\begin{array}{c}\bullet\end{array}\right)$ NÄCHSTE BAHN

Der Zähler "Current Track" auf der linken Seite des Aufzeichnungsfensters sollte um eins erhöht werden. Es ist sehr wichtig, dass alle Reihen vorzugsweise in der gleichen Geschwindigkeit laufen. Andernfalls kann der aufgezeichnete Datensatz ungültig werden.

Wenn Sie den vollständigen Scanpfad (alle Reihen) durchlaufen haben, fügen Sie den aufgezeichneten Datensatz dem Programm hinzu, indem Sie im Aufnahmefenster auf die Schaltfläche "Stopp" klicken

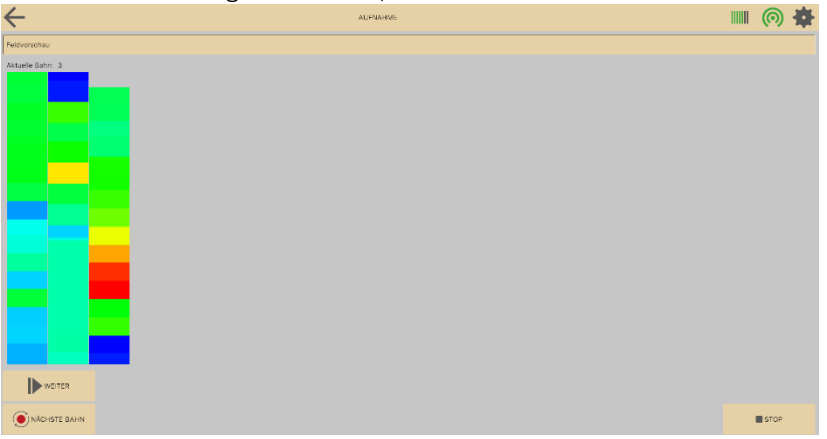

Am Ende werden Sie aufgefordert, einen Namen für den Datensatz einzugeben. Nachdem Sie den Namen eingegeben haben, können Sie auf OK klicken. Dann schließt sich das Aufzeichnungsfenster und Sie können den aufgezeichneten Datensatz analysieren.

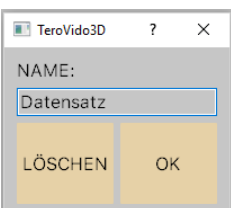

# <span id="page-12-0"></span>5 Visualisierung der Aufnahme

TeroVido3D bietet verschiedene Visualisierungen der aufgezeichneten Daten (Feldvorschau, Frequenzverhalten). Sie können zwischen den Visualisierungen wechseln, indem Sie die entsprechenden Schaltflächen oben im Aufnahmefenster drücken.

#### **Show Field Preview** •

Die Feldvorschau ist die Standardansicht. Es zeigt eine Vorschau der aufgezeichneten Scan-Pfade und der bisher aufgenommenen Daten in einem Layout, das den zuvor eingegebenen Feldparametern entspricht.

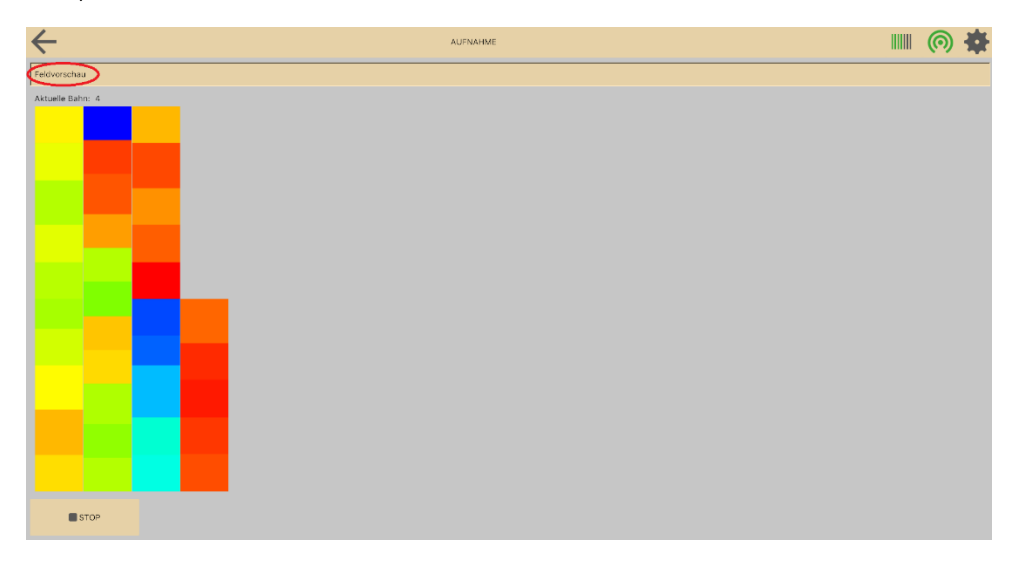

## Show Frequency Behavior

•

Das Frequenzverhalten ist ein Livescan-Modus. Es zeigt die Spektralanalyse der aktuellen Zeile. Dieser Modus ist besonders nützlich, um Kanten von Objekten zu identifizieren. Es zeigt den räumlichen und zeitlichen Verlauf der Frequenzen der aktuellen Reihe.

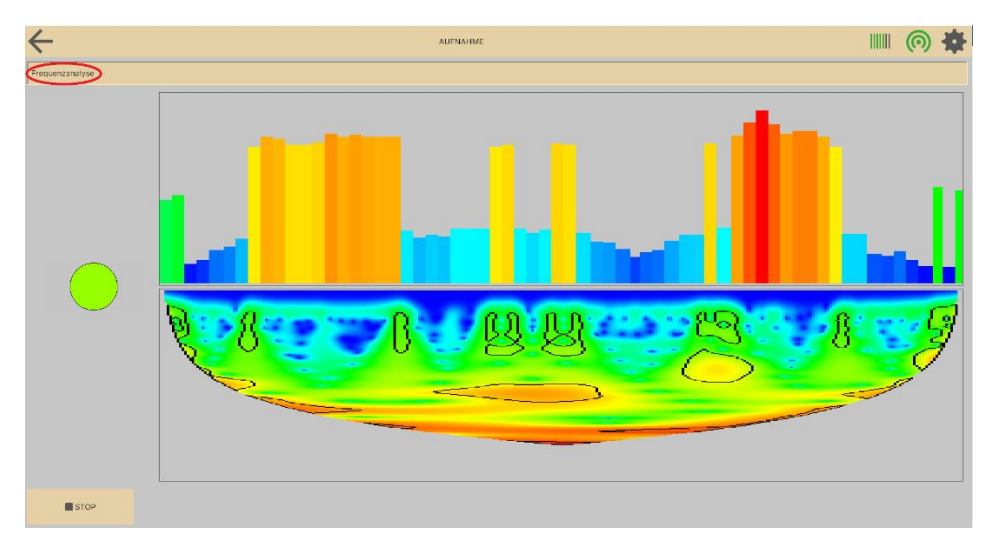

# <span id="page-13-0"></span>6 Analyse der Ergebnisse

## Einstellungen für die Analyse

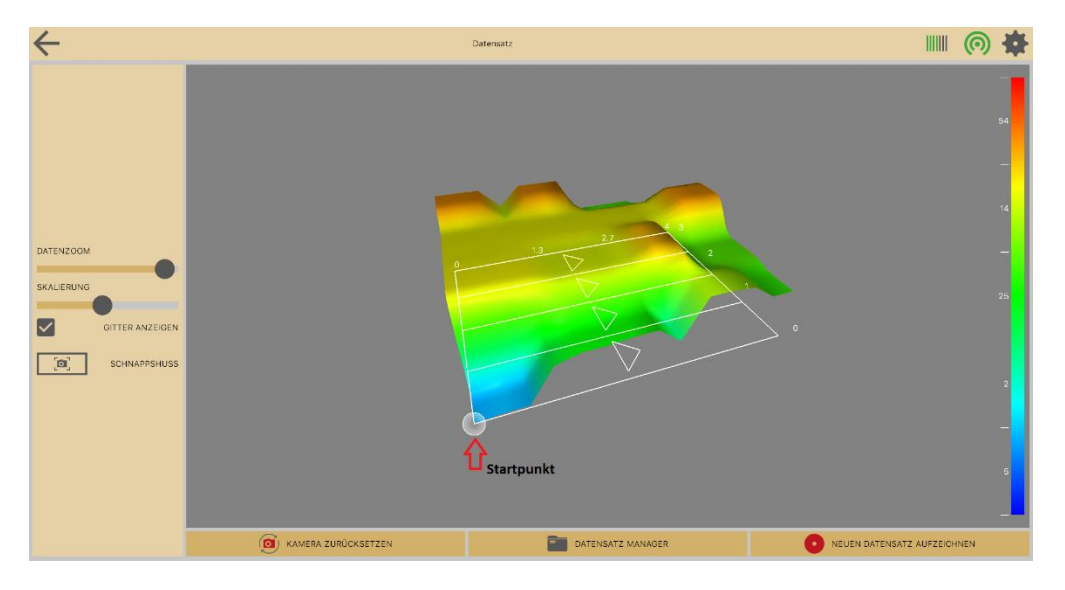

Wenn Sie Ihre Daten im Datensatz-Manager betrachten, haben Sie verschiedene Optionen bezüglich der Ansicht.

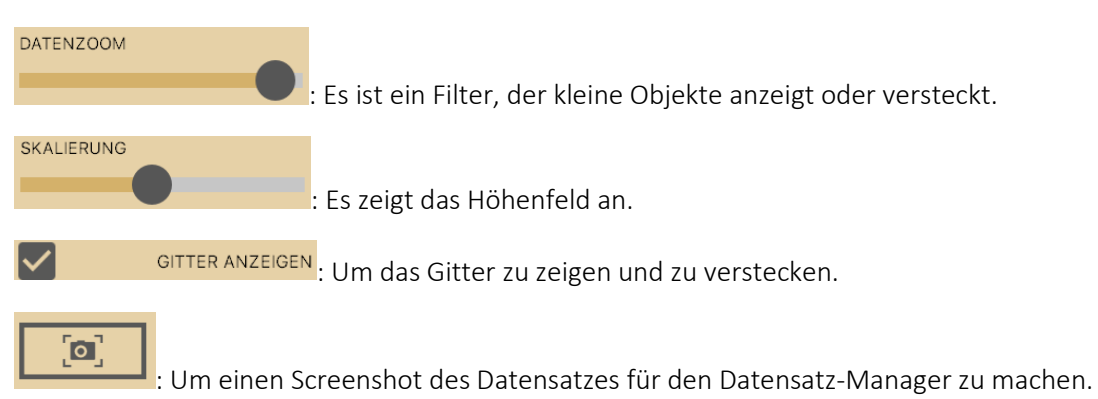

Die Software visualisiert, welche Art von Objekt Sie gefunden haben. Hier sehen Sie eine Erklärung der Farben:

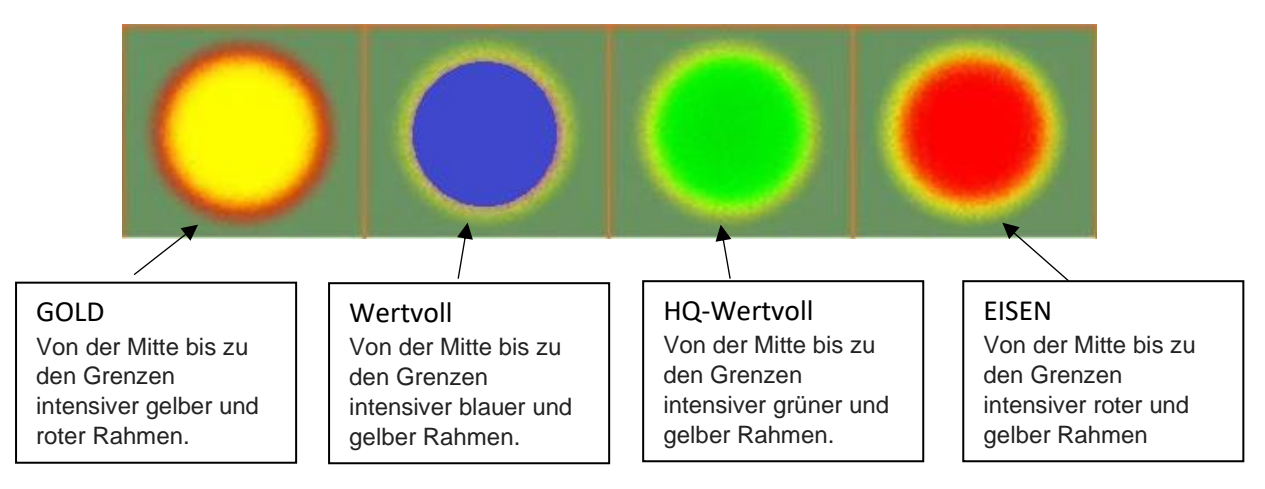

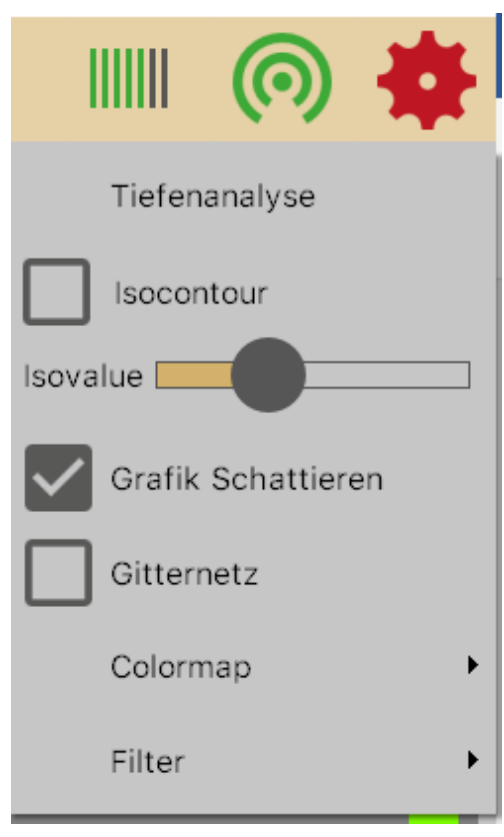

Grafik Schattieren

: Wenn Sie auf das Feld "Schattierung verwenden" klicken, können Sie festlegen, ob das Gelände mit einer Lichtquelle beleuchtet und schattiert werden soll.

# Gitternetz

: Wenn Sie auf "Wireframe" klicken, können Sie festlegen, ob das 3D-Gelände als Gitter dargestellt wird. Wenn Sie nicht markiert sind, wird das 3D-Gelände als feste Oberfläche angezeigt.

Colormap : Sie können die Farbpalette bestimmen, die zur Visualisierung des Datensatzes verwendet wird.

## Ausreißer Filter

: Als nächstes können Sie bestimmen, ob Sie die magnetischen Diskontinuitäten herausfiltern wollen, die in den Aufzeichnungen liegen. Das Magnetfeld ist im Allgemeinen an jedem Punkt, an dem Sie Ihre Aufnahmen durchführen, nicht gleichwertig bewertet. Das bedeutet, dass sie die Aufnahme verzerren können. Daher

haben Sie die Möglichkeit, sie herauszufiltern.

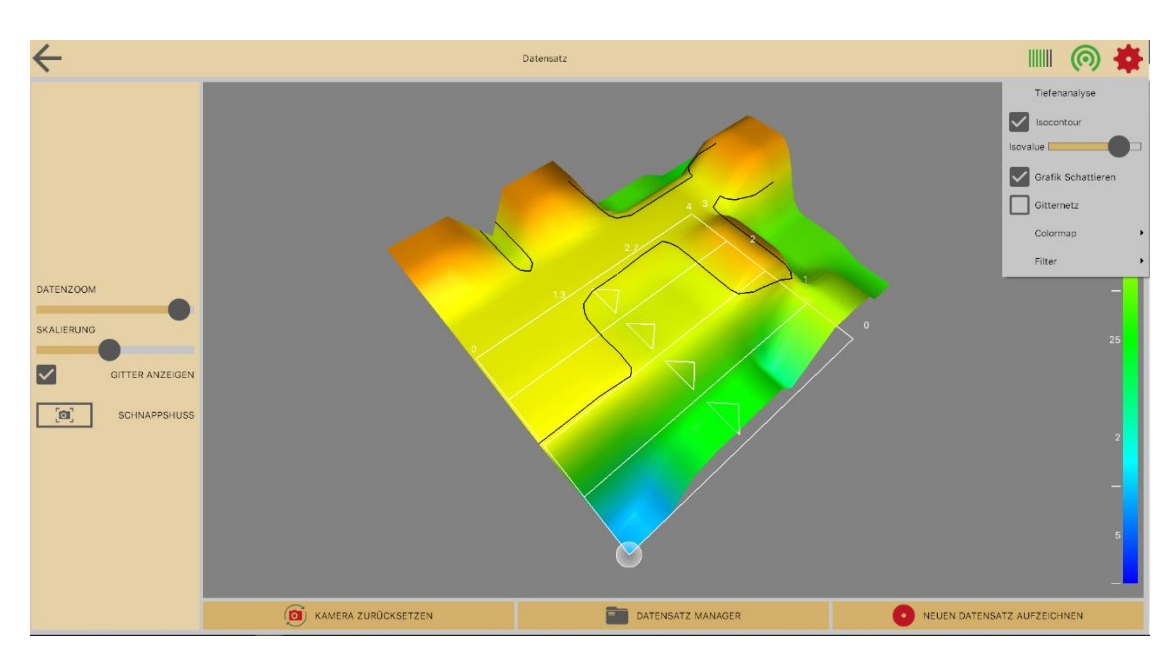

## Isocontour

Isocontour Isovalue

Verwenden Sie diesen Schieberegler, um die Isokonturen anzuzeigen. Die Isokonturlinien helfen Ihnen, eine detailliertere Ansicht der Gipfel zu erhalten.

## Tiefenanalyse

Wenn Ihr Tero Vido-Gerät die Tiefenkomponente eines Signals messen kann, können Sie eine Tiefenanalyse Ihrer aufgezeichneten Daten durchführen, indem Sie im Einstellungsmenü auf dieses Symbol klicken: Tiefenanalyse

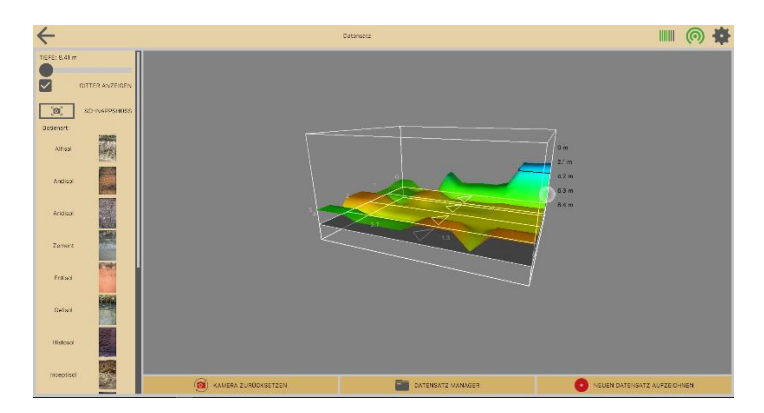

Ein neues Fenster öffnet sich. Das Fenster zeigt eine 3D-Visualisierung Ihres aktuell ausgewählten Datensatzes an. Sie können wie in der 3D-Ansicht durch die Ansicht navigieren (Zoom, Bildlauf, Fenster). Ihr Datensatz ist jetzt in einer 3D-Box enthalten. Auf der rechten Seite der Box können Sie die gemessene Tiefe der Aufnahmen sehen.

TeroVido3D muss die Tiefe für verschiedene Bodentypen individuell berechnen. Daher haben Sie die Möglichkeit, auf der linken Bildschirmseite zwischen verschiedenen Bodentypen zu wählen. Neben jeder Schaltfläche befindet sich ein Beispielbild des Bodentyps, um den Auswahlprozess zu erleichtern.

Hier können Sie alle Bodentypen sehen. Informieren Sie sich, welcher Bodentyp in Ihrer Region vorkommt:

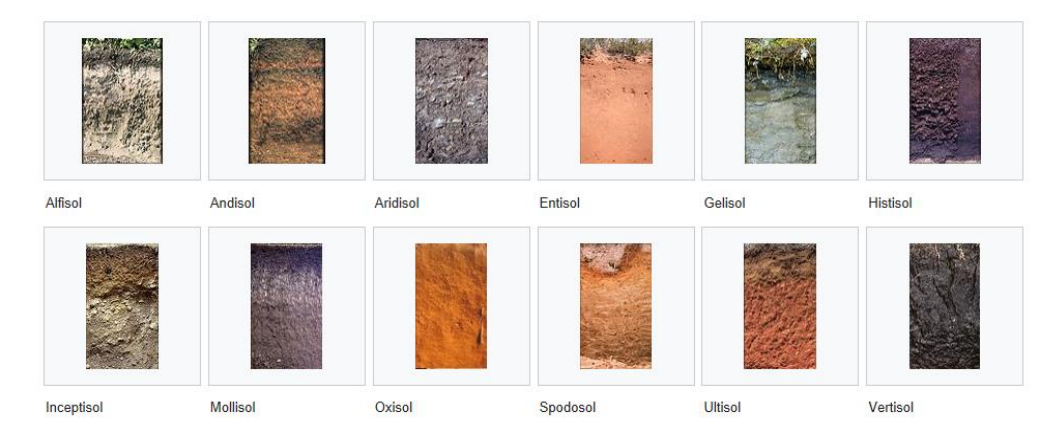

Source: Wikipedia

TIEFE: 8.41 m Um die Tiefe eines Objekts zu bestimmen, können Sie einen Schieberegler

verwenden, den Sie von oben nach unten verschieben können.

Bitte beachten Sie, dass eine genaue Berechnung der Tiefenkomponente aufgrund vieler Faktoren in Bezug auf die Bodentypen (z. B. die Feuchtigkeit des Bodens oder eine Mischung verschiedener Bodentypen etc.) nahezu unmöglich ist.